## To download the source files to ArcGIS Pro to install on your Windows based PC.

- 1. ArcGIS Pro 3.1
- 2. Log into MSU's Sharepoint with your NetID@msu.montana.edu and password.
- 3. Authenticate with Duo.
- 4. Install ArcGISPro\_31\_184994.exe and subsequent patches (\*311\*, \*312\* in file the filename).
  - a. ArcGIS ProHelp\_31\_185018.exe is optional.
  - b. Other files are unnecessary for student use.
  - c. If you encounter a .NET error during the ArcGIS Pro installation as below,

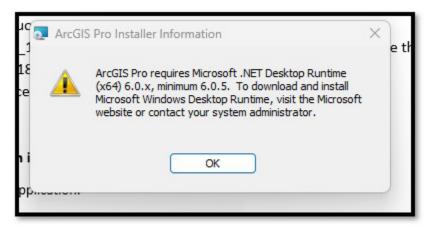

1. go to Microsoft's dotnet site to download and install .Net.

https://dotnet.microsoft.com/en-us/download/dotnet/6.0 See image on the next page.

- 2. Scroll down to .NET Desktop Runtime.
- 3. Download and install the x64. See image on the next page.

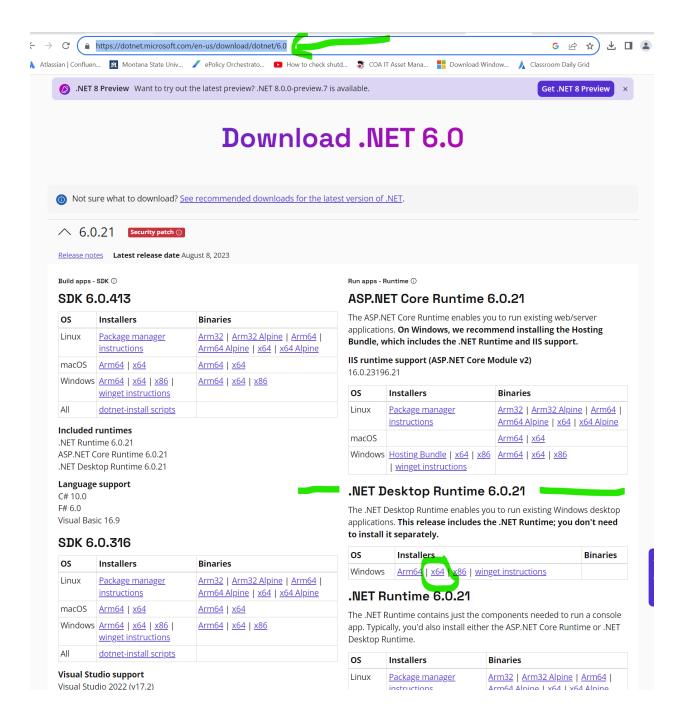

4. After installing .Net Desktop Runtime, navigate to the location of ArcGIS Pro download and restart the installation process (note, you can click No to All during the extraction process.)

## Instructions to activate/sign in to ArcGIS Pro

1. Open the ArcGIS Pro application.

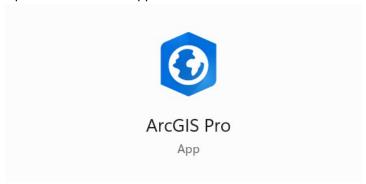

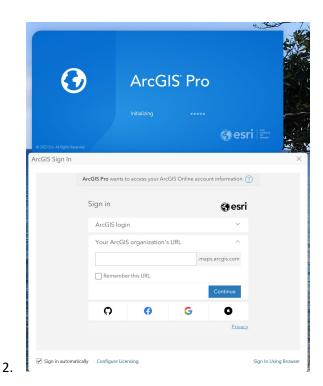

In Your ArcGIS organization's URL, enter **sscmsu**. Check the Remember this URL. Check the blue Continue button. See below.

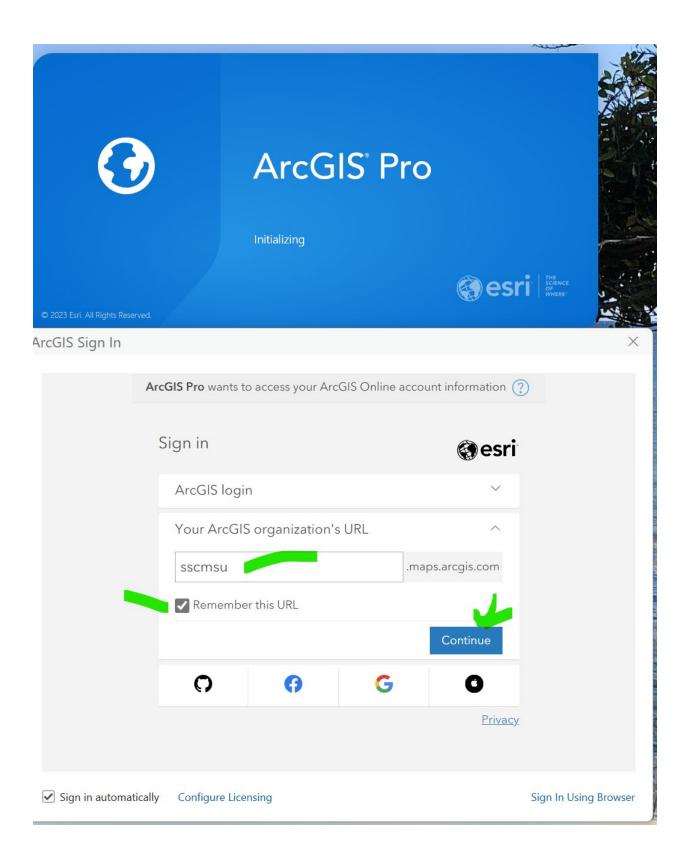

3. Click on the Spatial Sciences Montana State University ArcGIS Online Single Sign On.

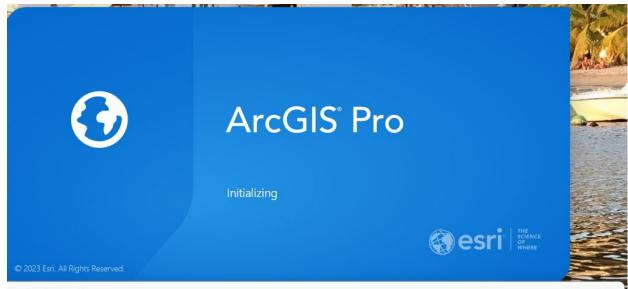

ArcGIS Sign In

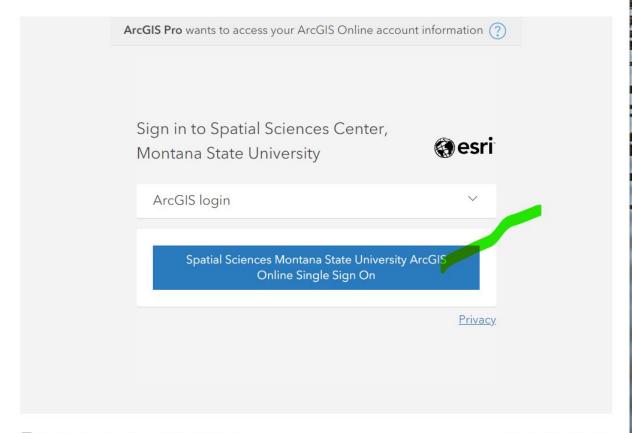

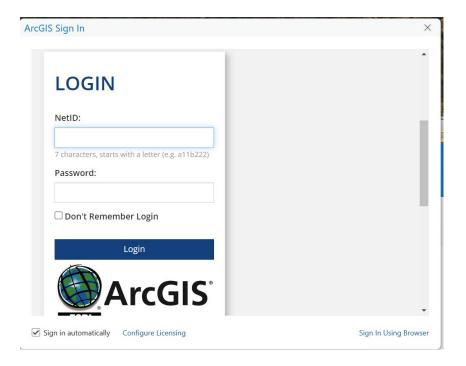

- 4. Enter your NetId and password. Click Login.
- 5. Approve authentication with Duo.

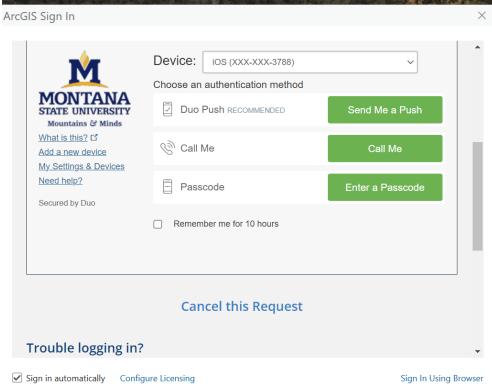

Sign In Using Browser

## 6. Successful log in will look as below:

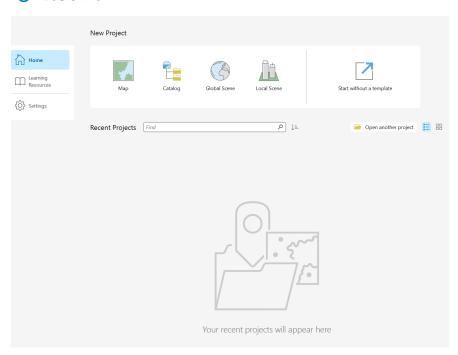